# OUTLOOK 2021

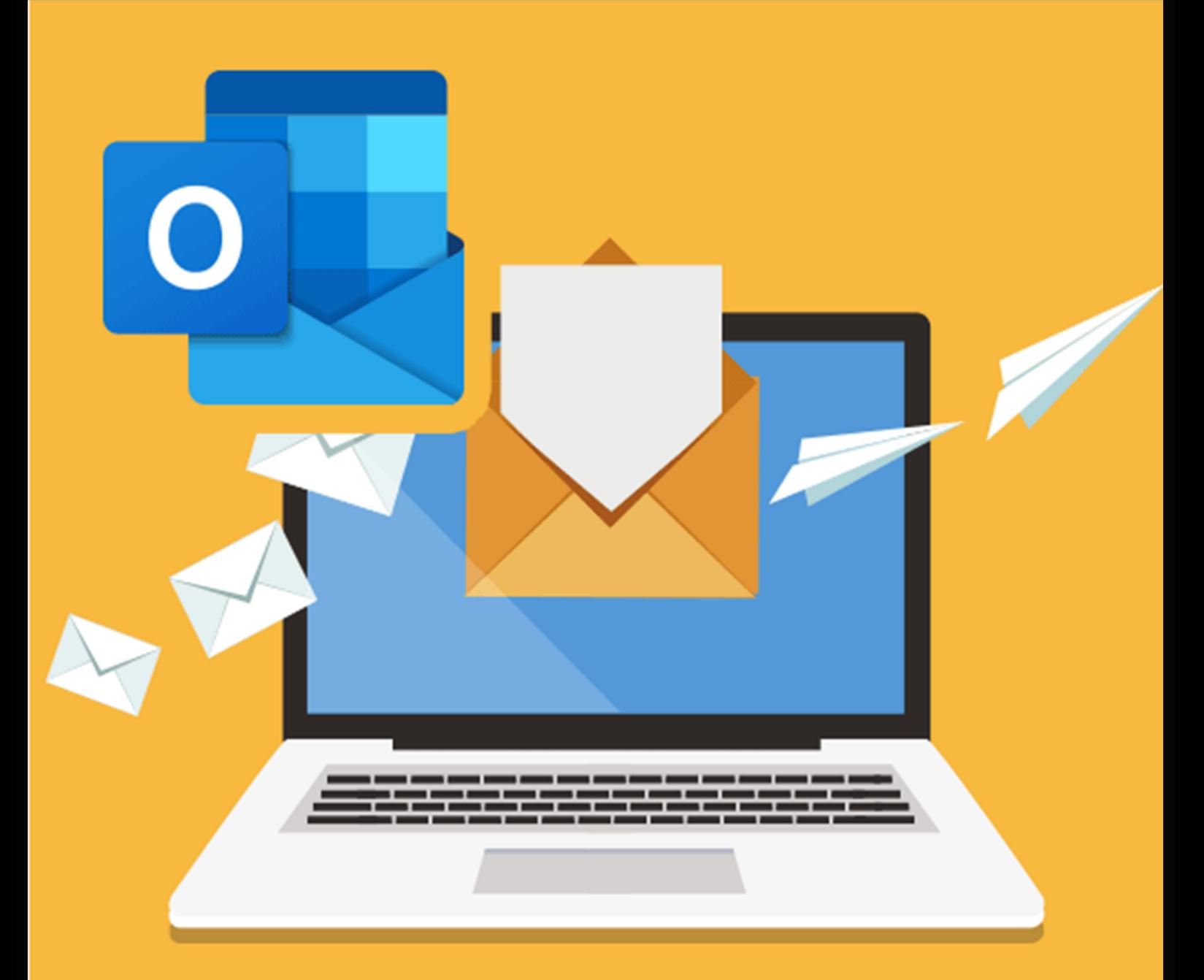

# **GUIDE COMPLET**

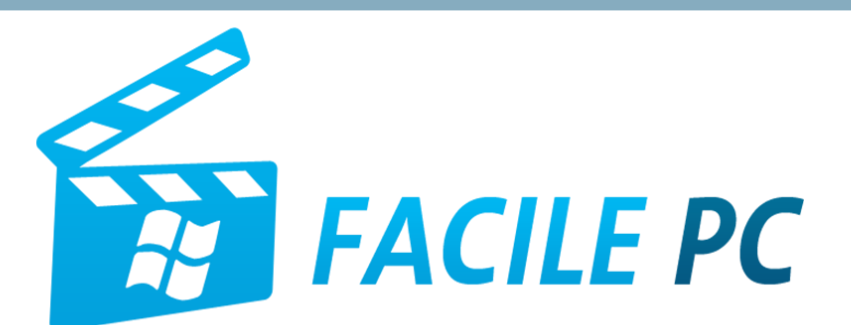

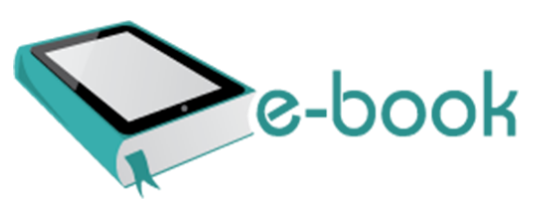

## Table des matières

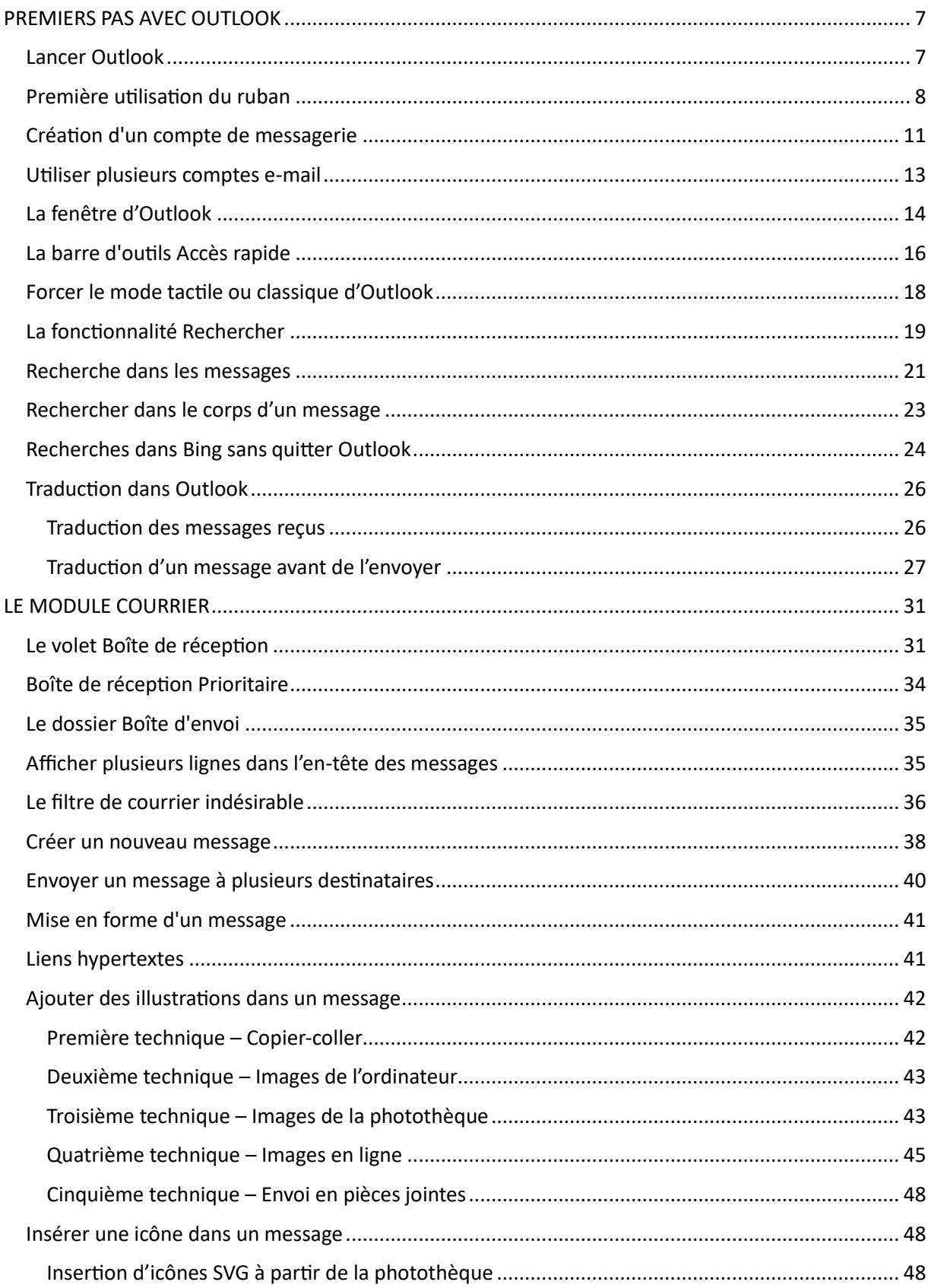

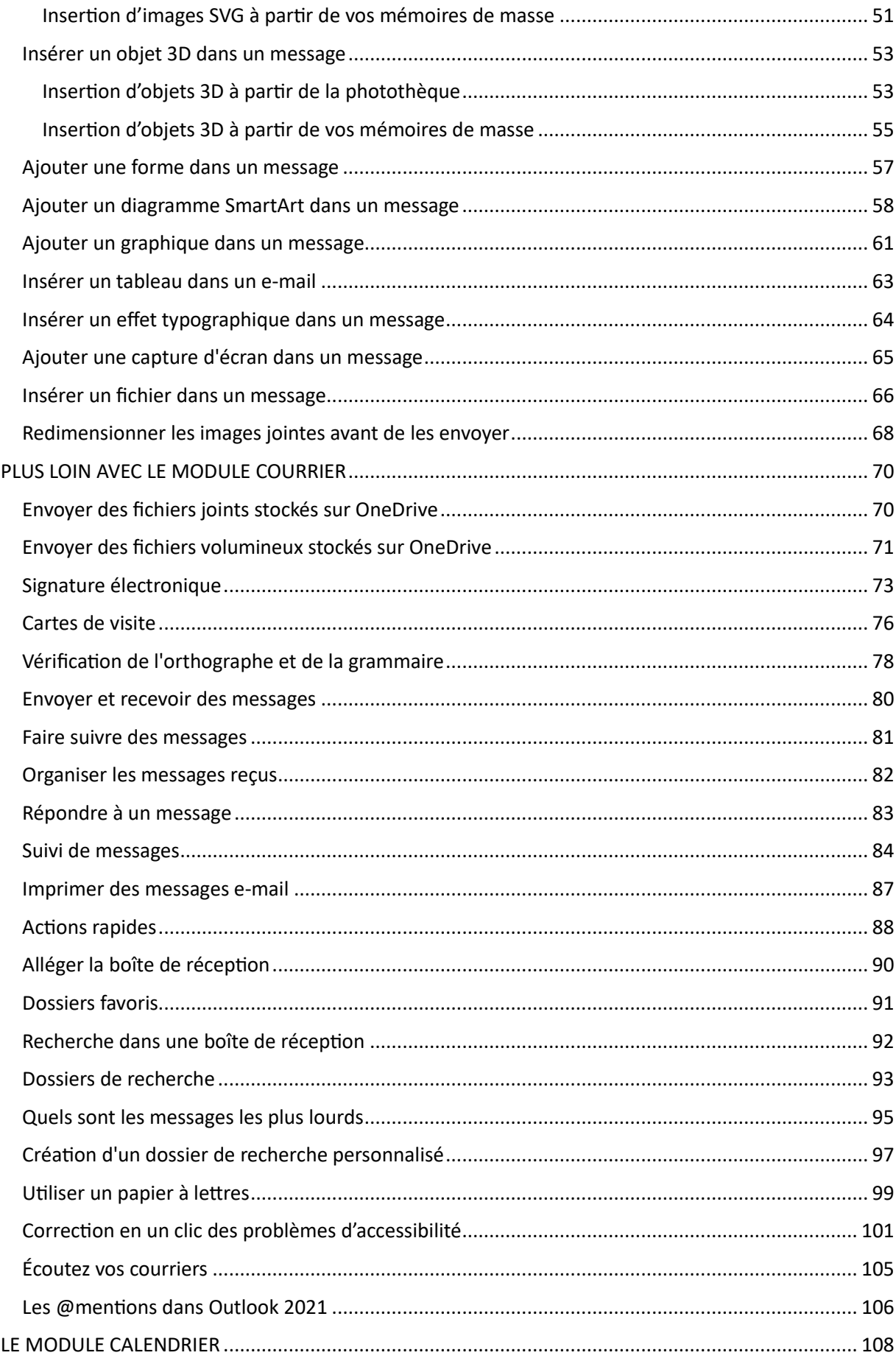

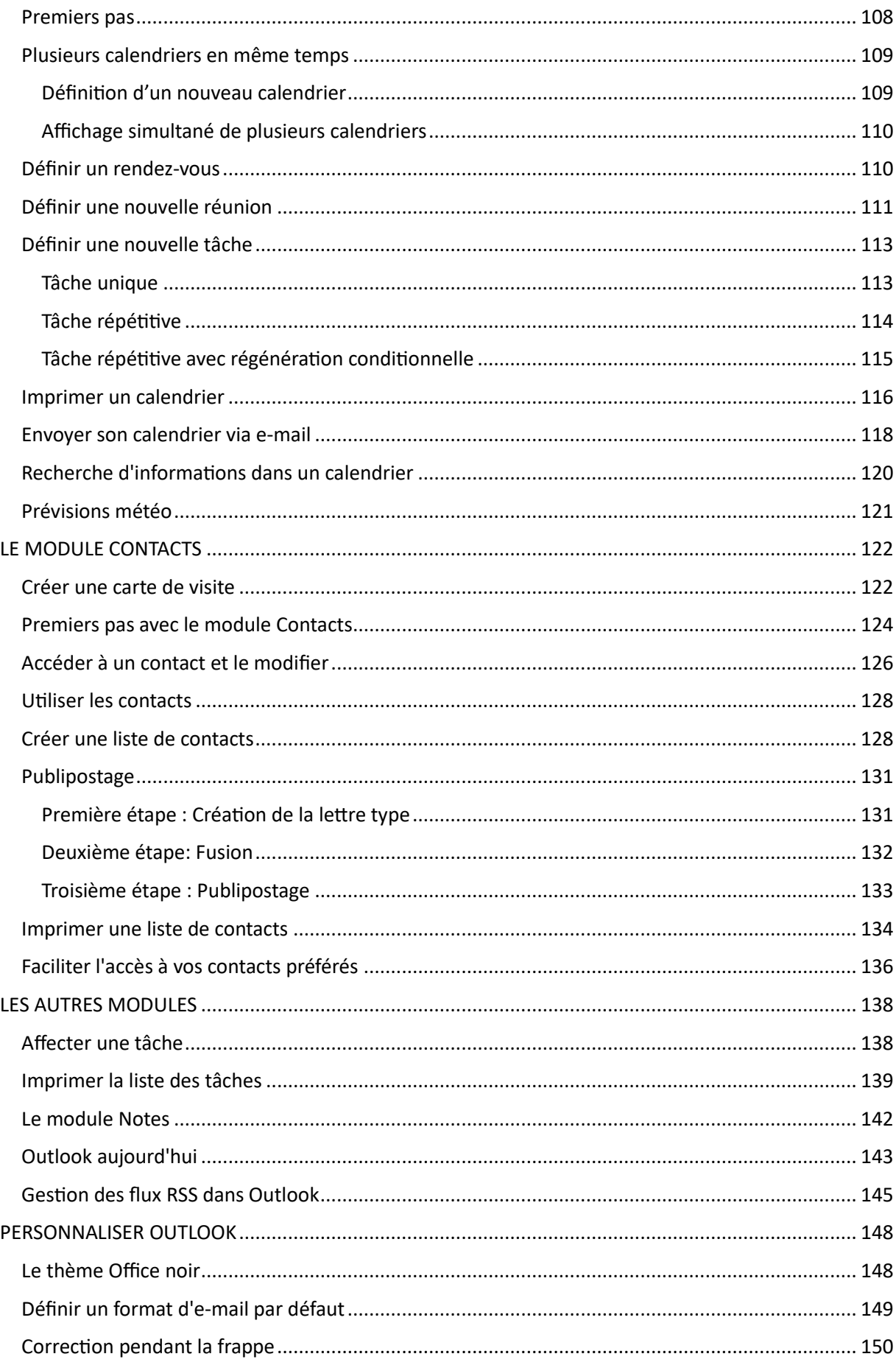

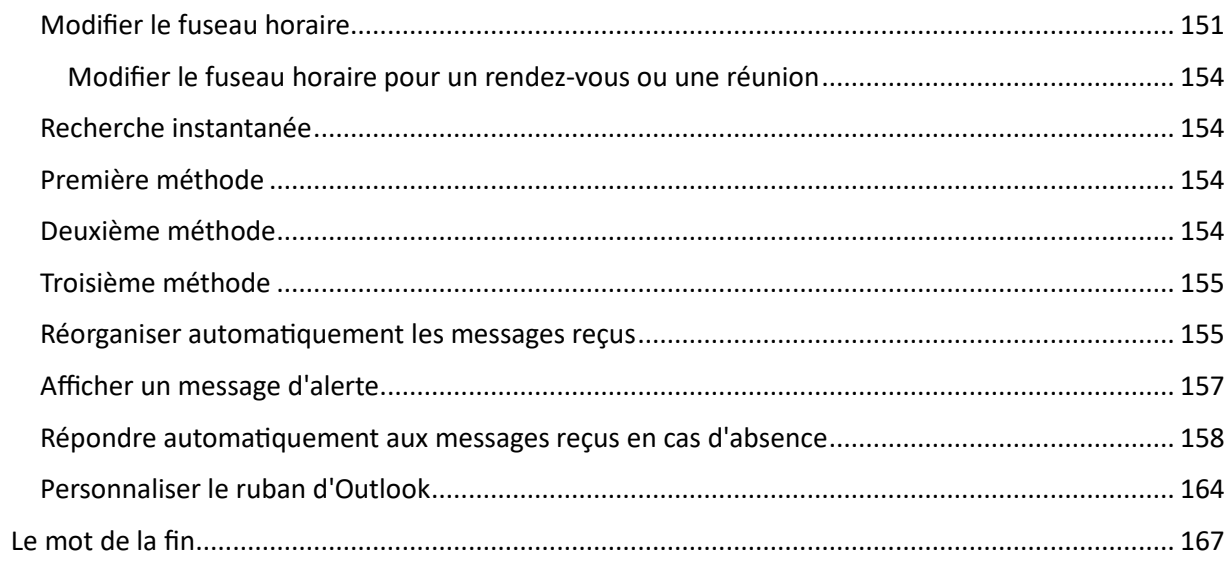

#### **Avertissement**

Ce manuel va vous montrer comment utiliser les principales fonctionnalités de l'application Microsoft Outlook 2021, issue de la suite bureautique Office Professional Plus 2021. Certaines possibilités de votre messagerie Outlook peuvent légèrement différer ou ne pas être disponibles si vous utilisez une version Famille de la suite bureautique. Notez également que les copies d'écran ont été faites dans Windows 11. Là encore, certaines fonctionnalités peuvent légèrement différer si vous utilisez Windows 10.

## <span id="page-6-0"></span>**PREMIERS PAS AVEC OUTLOOK**

### <span id="page-6-1"></span>*Lancer Outlook*

Pour lancer Outlook, appuyez puis relâchez la touche *Windows* du clavier, puis tapez *outlook*. L'entrée **Outlook** est en surbrillance dans la partie supérieure du menu **Démarrer**. Appuyez sur la touche *Entrée* du clavier pour exécuter l'application. Si vous préférez, vous pouvez cliquer sur **Démarrer**, taper *outlook*, puis cliquer sur **Outlook** dans la partie supérieure du menu **Démarrer**.

Si vous utilisez Outlook chaque fois que vous lancez Windows, pourquoi ne pas démarrer automatiquement cette application à chaque nouvelle session ? Ouvrez l'Explorateur de fichiers. Cliquez dans la barre d'adresse. Tapez *shell:startup* et appuyez sur la touche *Entrée*. Cette action ouvre le dossier **Démarrage**. Pour lancer Outlook chaque fois que vous ouvrez une session Windows, vous devez créer un raccourci vers Outlook dans ce dossier.

Appuyez sur la touche *Windows* du clavier, tapez *outlook*, cliquez du bouton droit sur l'entrée **Outlook**, dans la partie supérieure du menu **Démarrer**, et sélectionnez **Ouvrir l'emplacement du fichier** dans le menu. Le dossier **Programmes** s'ouvre dans le Gestionnaire de fichiers. Pointez l'icône **Outlook**, maintenez le bouton droit de la souris enfoncé et faites glisser l'icône d'Outlook sur le dossier **Démarrage**.

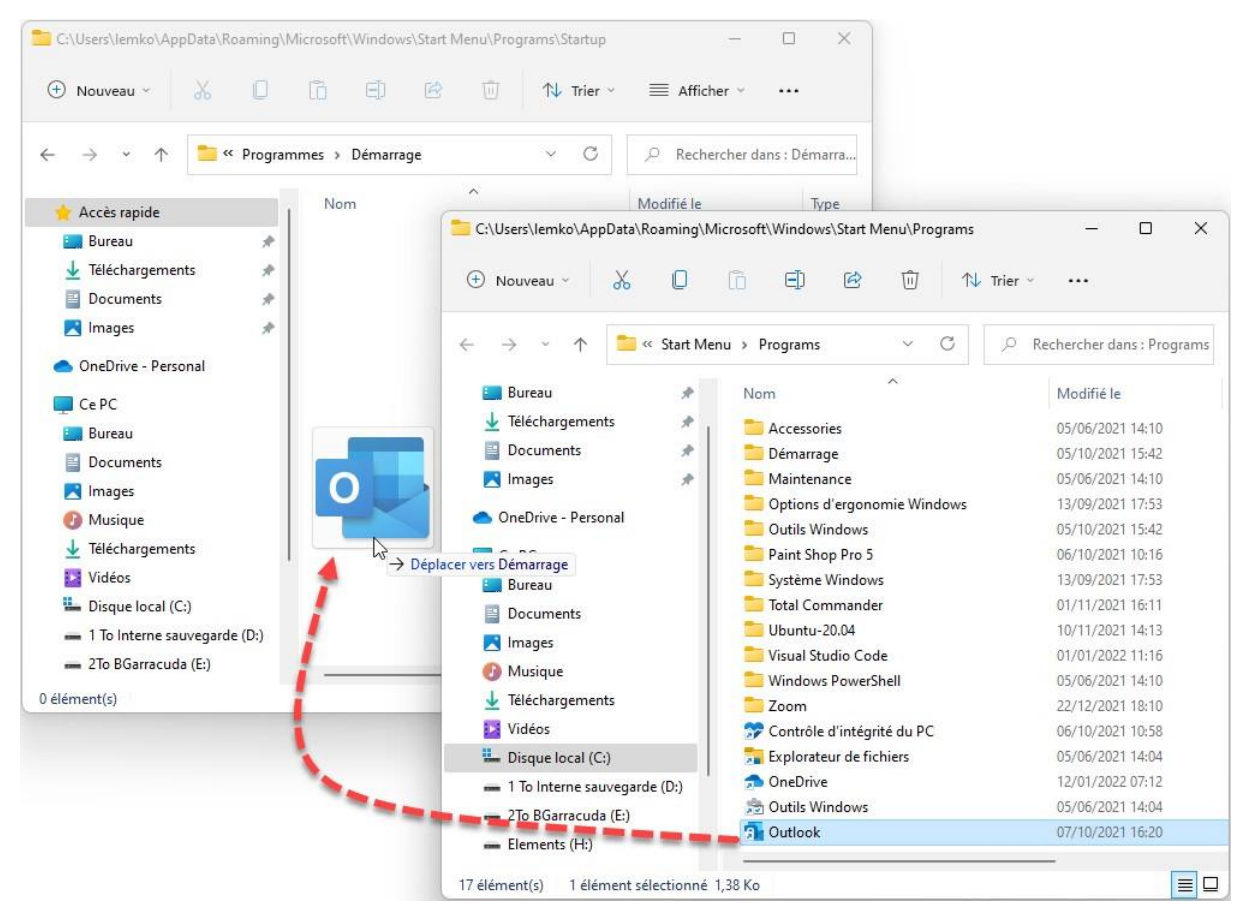

Une bulle d'aide affiche **Déplacer vers Démarrage**. Ce n'est pas ce que vous voulez faire. Au relâchement du bouton droit de la souris, sélectionnez **Créer les raccourcis ici** dans le menu. Un raccourci vers Outlook est créé dans le dossier de démarrage de Windows. À partir de maintenant, Outlook sera automatiquement exécuté à chaque démarrage de Windows.

### <span id="page-7-0"></span>*Première utilisation du ruban*

Le ruban est composé de plusieurs onglets qui donnent accès aux commandes les plus pertinentes dans chacun des domaines de travail de l'application. À l'intérieur des différents onglets, les commandes sont regroupées dans plusieurs catégories appelés **groupes**.

Le ruban d'Outlook 2021 peut être classique ou simplifié. Dans le premier cas, il ressemble au ruban que vous aviez l'habitude d'utiliser dans les versions précédentes d'Outlook. Dans le second cas, sa taille est réduite pour laisser plus de place à la zone de travail de l'application. Pour choisir le mode d'affichage du ruban, cliquez avec le bouton droit de la souris sur un de ses onglets et choisissez **Utiliser le ruban classique** :

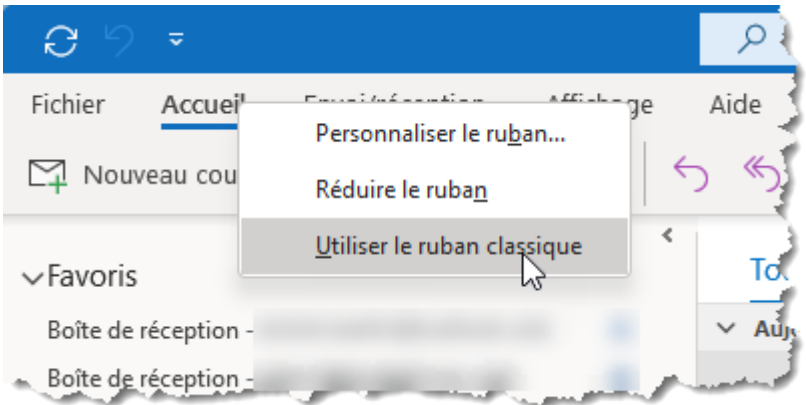

#### Ou **Utiliser le ruban simplifié** :

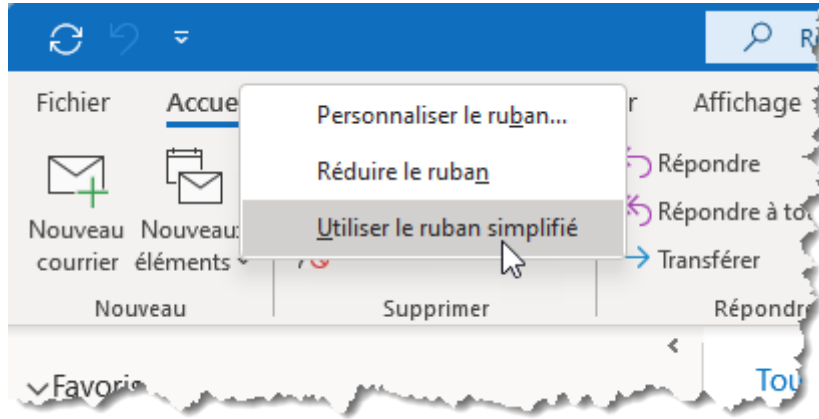

Dans la suite de ce manuel, nous utiliserons le ruban classique, car il facilite l'utilisation d'Outlook 2021. Les onglets par défaut ont pour nom **Fichier**, **Accueil**, **Envoi/Réception**, **Dossier**, **Affichage** et **Aide**.